# **[Wprowadzenie do prognozy](https://pomoc.comarch.pl/altum/20241/documentation/wprowadzenie-do-prognozy-popytu/) [popytu](https://pomoc.comarch.pl/altum/20241/documentation/wprowadzenie-do-prognozy-popytu/)**

Prognoza popytu (PP) pozwala na analizę wielkości sprzedaży artykułów z wybranych magazynów w określonym przedziale czasu. Na jej podstawie, można zaprognozować przyszłą wielkość sprzedaży i wygenerować dokumenty pozwalające na zatowarowanie magazynu w odpowiednim czasie odpowiednią ilością artykułów.

Lista dokumentów prognozy popytu dostępna jest w menu *Magazyn* –> *(Zasoby) Prognoza popytu*.

Proces prognozowania popytu można zrealizować w kilku etapach:

- zdefiniowanie magazynów na podstawie których zostaną wyliczone stany historyczne towarów
- zdefiniowanie magazynów, dla których zostaną wyliczone prognozy
- zdefiniowanie okresów, na które przeprowadzone będzie prognozowanie
- określenie metody wyliczenia prognozy towarów:
	- wskazanie okresu będącego podstawą obliczenia
	- określenie procentowej wielkości zmiany w stosunku do ilości wyliczonej na podstawie wskazanego okresu
- wyliczenie ilości prognozowanej w oparciu o wybrane kryteria dla towarów
- określenie metody podziału ilości prognozowanej na magazyny
- rozdzielenie ilości prognozowanej na poszczególne magazyny

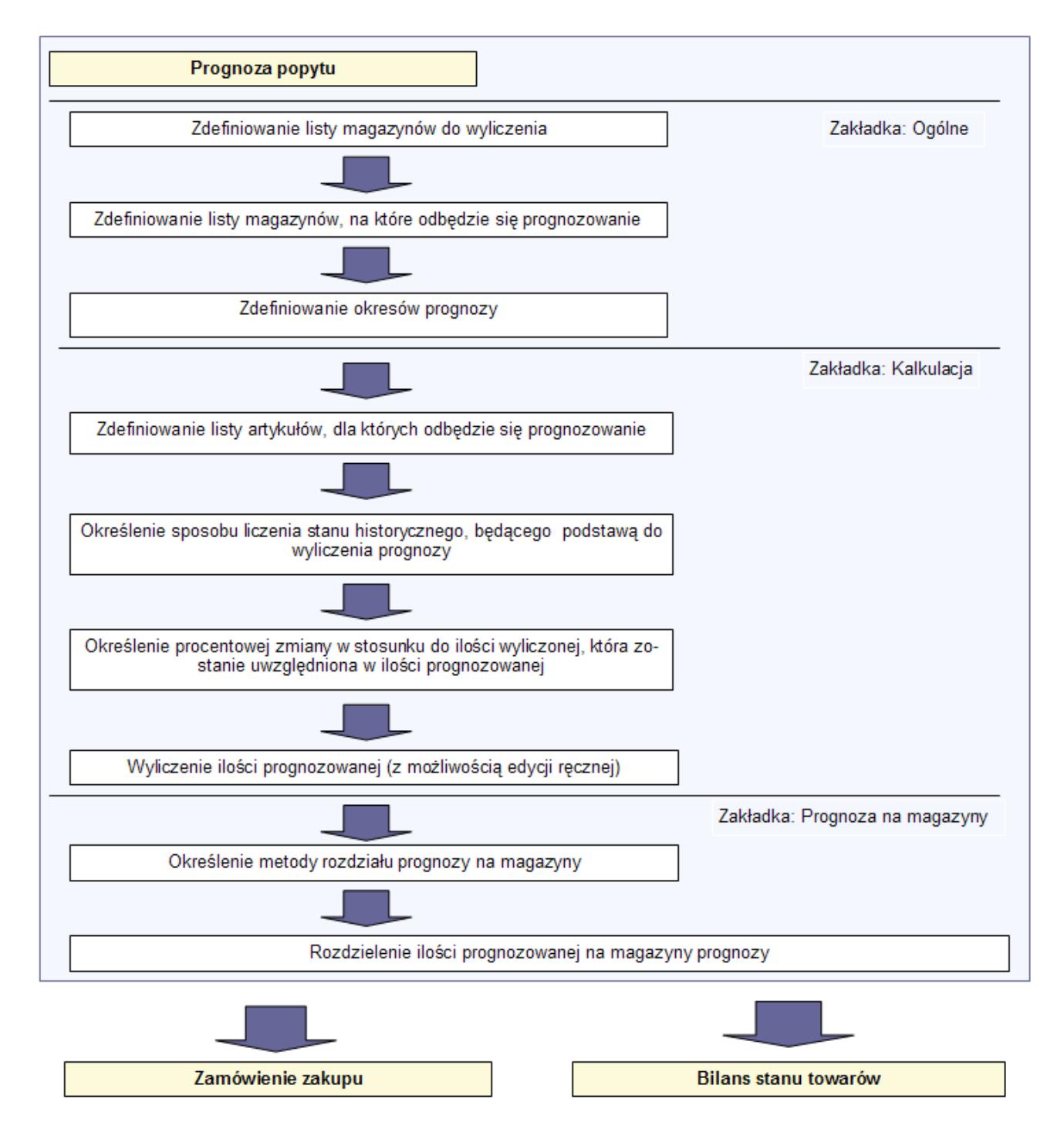

Schemat tworzenia prognozy popytu

## **[Tworzenie prognozy popytu](https://pomoc.comarch.pl/altum/20241/documentation/tworzenie-prognozy-popytu/)**

### **Formularz prognozy popytu – zakładka** *Ogólne*

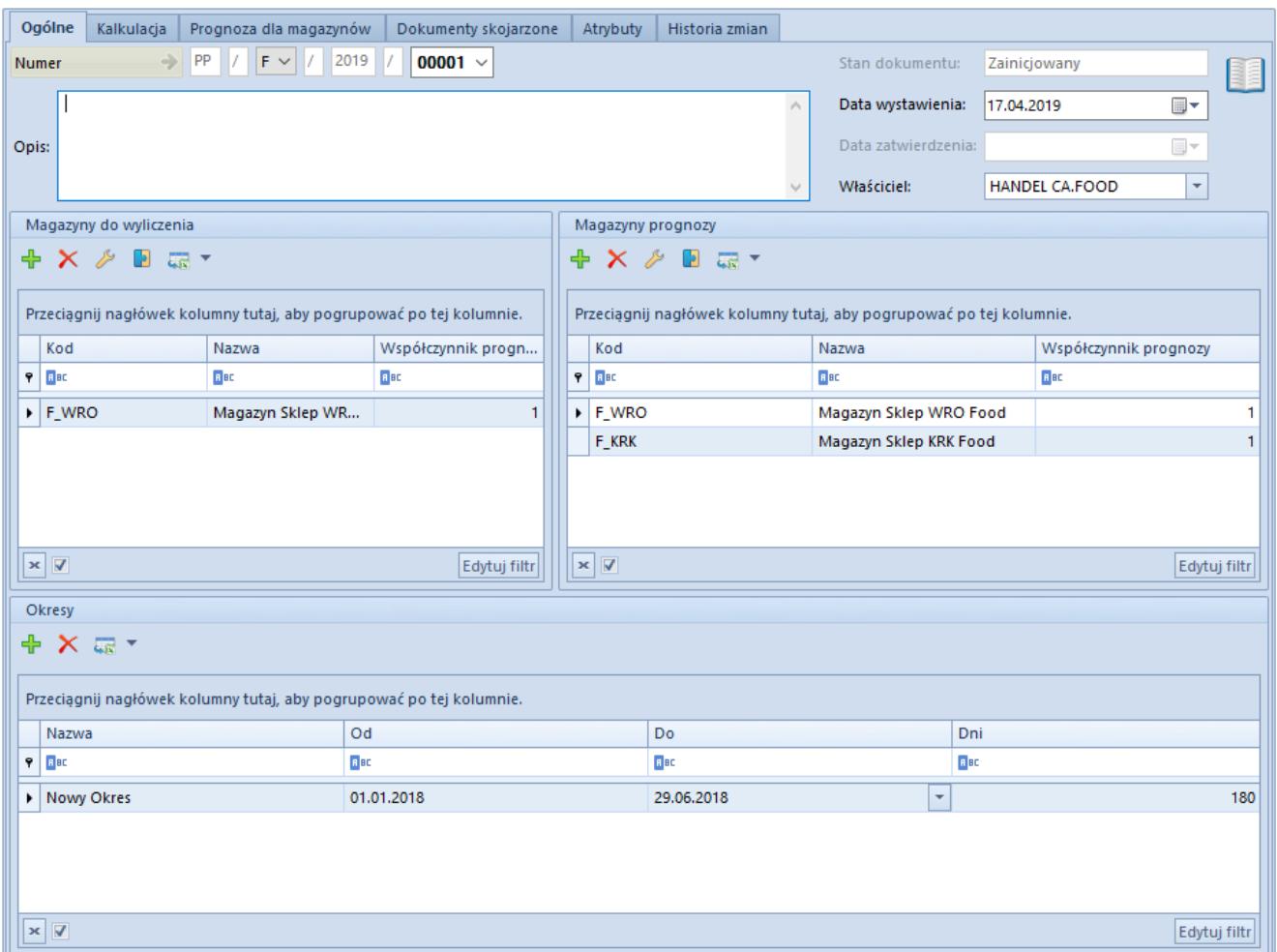

Zakładka Ogólne na formularzu prognozy popytu

*Magazyny do wyliczenia* to lista magazynów na podstawie, których zostaną wyliczone stany historyczne towarów. **<<Współczynnik prognozy>>** określa wielkość, bądź wagę (priorytet) magazynu i decyduje o podziale prognozowanych ilości między magazynami.

Bezpośrednio nad listą dostępny jest przycisk [**Dodaj do prognozy**], który umożliwia skopiowanie zaznaczonych magazynów na sąsiednią listę.

*Magazyny prognozy* to lista magazynów, dla których zostanie wyliczona prognoza towarów. Jest ona analogiczna do listy magazynów do wyliczenia. Bezpośrednio nad listą dostępny jest przycisk [**Dodaj do wyliczenia**], który umożliwia skopiowanie zaznaczonych magazynów na sąsiednią listę.

Sekcja *Okresy* prezentuje przedziały czasu, dla których wyliczana jest prognoza sprzedaży towarów. Liczba dni wyliczana jest automatycznie po wprowadzeniu dat. Przy zmianie liczby dni data końca przedziału zostaje odpowiednio zmodyfikowana w stosunku do daty rozpoczynającej prognozowany okres.

#### Uwaga

Nie ma możliwości definiowania tożsamych okresów w obrębie jednego dokumentu PP.

### **Zakładka** *Kalkulacja*

*Kalkulacja* to etap definiowania artykułów, dla których wyliczana jest prognoza oraz sposób jej obliczania.

Wybór artykułów możliwy jest po wybraniu przycisku:

[**Dodaj**] – otwiera okno z listą artykułów; na dokument dodany zostaje artykuł bez partii.

[**Dodaj wg cech**] – otwiera okno z listą artykułów; na dokument dodane zostaną wszystkie partie zdefiniowane dla tego artykułu.

[**Dodaj wg cech przez formularz**] – otwarte zostanie okno pozwalające na wybór artykułów wraz z partiami.

Dla wskazanych artykułów należy określić okres historyczny, na podstawie którego wyliczana jest prognoza. Do wyboru są opcje:

**analogiczny okres roku poprzedniego** – opcja domyślna; obliczanie historycznej sprzedaży (ilość wyliczona) odbywa się na podstawie analogicznych okresów roku poprzedniego dla każdego zdefiniowanego okresu

Przykład

Na prognozie popytu zostały zdefiniowane następujące okresy: Styczeń 2018, Luty 2018, Marzec 2018. Dla parametru *Oblicz na podstawie*, wybrano opcję okresu z poprzedniego roku. Przy obliczaniu historycznej sprzedaży wyliczona zostanie ilość:

- **dla Stycznia 2018** sprzedaż ze Stycznia 2017
- **dla Lutego 2018** sprzedaż z Lutego 2017
- **dla Marca 2018** sprzedaż z Marca 2017
- **poprzedzający okres** obliczanie historycznej sprzedaży (ilość wyliczona) odbywa się na podstawie okresu poprzedzającego okres prognozowania.

#### Przykład

Na prognozie popytu zostały zdefiniowane następujące okresy: Styczeń 2018, Luty 2018, Marzec 2018. Dla parametru *Oblicz na podstawie*, wybrano opcję poprzedniego okresu. Okresami na podstawie, których liczona jest sprzedaż historyczna to poprzednie trzy miesiące przed rozpoczęciem pierwszego okresu prognozy: Grudzień 2017, Listopad 2017, Październik 2017. Przy czym podstawą do wyliczenia prognozy dla:

- stycznia 2018 jest sprzedaż z października 2017
- lutego 2018 jest sprzedaż z listopada 2017
- marca 2018 jest sprzedaż z grudnia 2017
- **zadany okres** obliczanie historycznej sprzedaży (ilość wyliczona) odbywa się na podstawie wprowadzonej daty rozpoczynającej okres historyczny – data *Od* oraz daty końcowej tego okresu – data *Do*, który stanowi podstawę do wyliczenia ilości historycznej.

Sprzedaż dla okresów historycznych wyliczana jest na podstawie zatwierdzonych dokumentów WZ, RW, KIWZ oraz KIRW, których data "magazynowa" zawiera się we wskazanym okresie.

Należy także zdefiniować procentową wielkość zmiany sprzedaży w prognozowanych okresach.

Obok nazwy każdego z artykułów znajduje się znak *+*. Rozwija on listę okresów, dla których przygotowywana jest prognoza, wraz z informacją o ilości wyliczonej na podstawie okresu historycznego.

Jeżeli prognozowana ilość powinna być inna, można ręcznie zmienić jej wartość w polu *Zmiana [%]* oraz *Ilość prognozowana*. Wówczas jest ona wyświetlana w kolorze czerwonym, aby wyróżnić zmodyfikowane wiersze, które po ponownym przeliczeniu zostaną zmienione.

Prezentowana ilość prognozowana dotyczy wszystkich magazynów, wskazanych na zakładce *Ogólne*.

W celu ponownego przeliczenia ilości prognozowanej np. po modyfikacji sposobu wyliczania ilości prognozowanej lub parametru *Zmiana (%)*, należy wybrać jeden z przycisków:

[**Przelicz**] – przelicza ilość prognozowaną tylko dla artykułów zaznaczonych na liście.

[**Przelicz wszystkie**] – przelicza ilość prognozowaną dla wszystkich artykułów zdefiniowanych na liście.

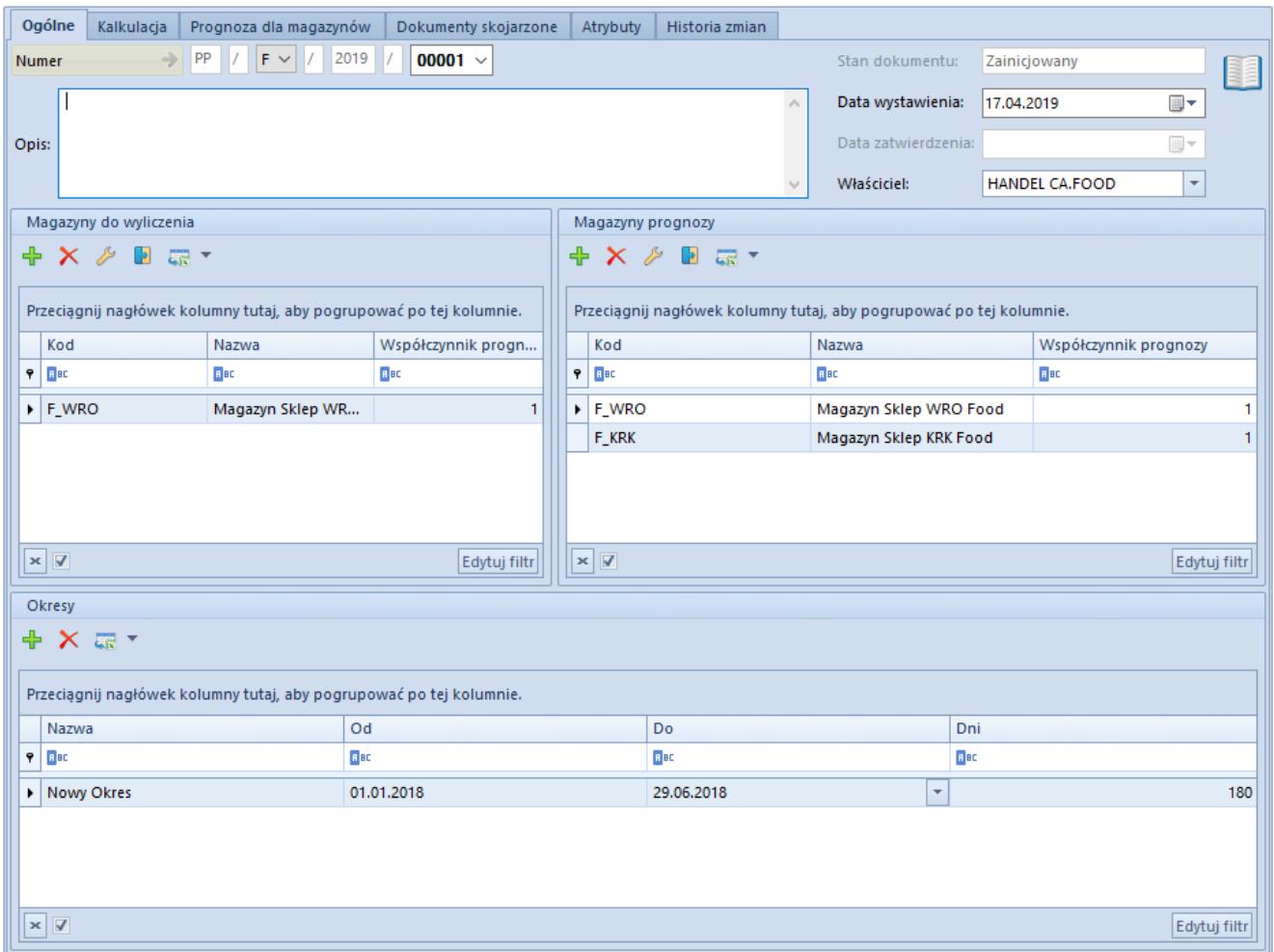

Zakładka Kalkulacja na formularzu prognozy popytu

### **Zakładka** *Prognoza dla magazynów*

W tej części ilość prognozowana rozdzielana jest na magazyny prognozy. Po zatwierdzeniu dokumentu prognozy ilości wskazane dla poszczególnych magazynów stanowią ostateczny wynik prognozy, uwzględniany w bilansie stanu towarów lub podczas generowania zamówienia zakupu.

Należy określić sposób podziału ilości prognozowanej na wybrane magazyny. Do wyboru są opcje:

**po równo** – po uruchomieniu rozdzielania na magazyny, ilości towarów w okresach prognozy zostaną rozdzielone po równo na wszystkie magazyny (niezależnie od współczynnika prognozy określanego na magazynie)

Na okres: Styczeń 2018, zaprognozowano ilość towaru BZKD na 800 szt. Po rozdzieleniu tej ilości za ten okres na 2 magazyny, które zostały zdefiniowane do prognozy (Mag WRO i Mag KRK), wg metody *po równo*, na każdy z tych magazynów przydzielono po 400 szt.

**proporcjonalnie** – po uruchomieniu rozdzielenia na magazyny, ilość prognozowana dla każdego artykułu w każdym okresie będzie rozdzielana wg współczynnika prognozy określonej na karcie magazynu

Przykład Na okres Styczeń 2018 zaprognozowano ilość towaru BZKD na 800 szt. Magazyny mają określone współczynniki odpowiednio:

- $-Maa$  WRO  $-3$
- $-Maa$  KRK  $-5$

Po rozdzieleniu tej ilości za ten okres na Mag WRO i Mag KRK, wg metody *proporcjonalnie*, na magazyny przydzielono: na Mag WRO = 300 szt. (3/8 z 800), na Mag KRK = 500 szt. (5/8 z 800).

Aby ilości zostały podzielone, należy wybrać przycisk [**Rozdziel na magazyny**].

Sekcja *Ilości prognozowane* przedstawia artykuły, dla których wykonywana jest prognoza, wraz z wyliczoną ilością prognozowaną w rozbiciu na magazyny i okresy.

Szczegółowe informacje dla poszczególnych artykułów dostępne są po naciśnięciu w znak *+*, który umieszczony jest przy każdym z artykułów.

Na zakładce *Kalkulacja* można dokonać zmiany wartości prognozy. Zmodyfikowany wiersz jest wyświetlany w kolorze czerwonym, w celu wyróżnienia wartości, które zostały zmodyfikowane ręcznie i zostaną zmienione po ponownym przeliczeniu.

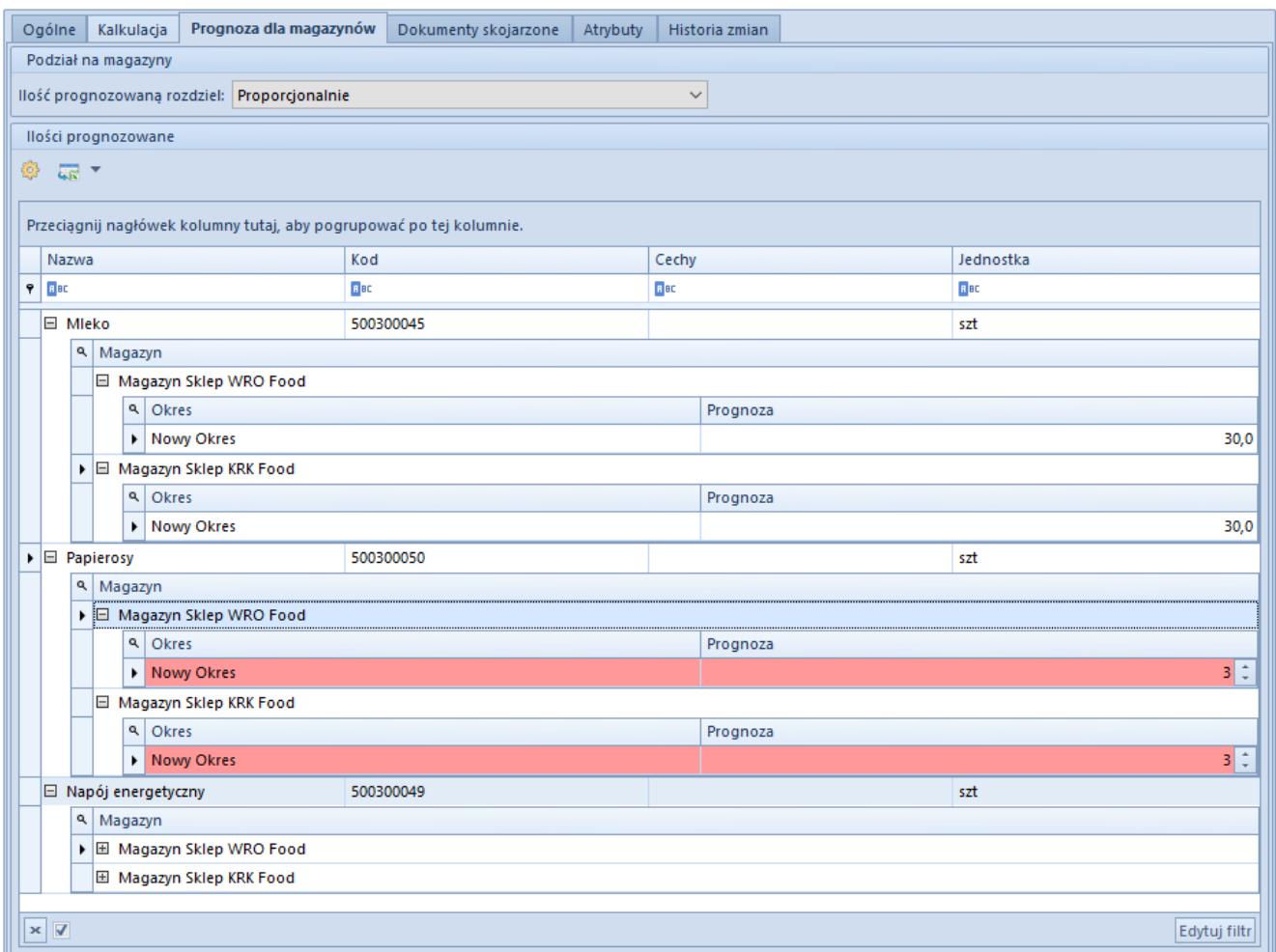

Zakładka Prognoza dla magazynów na formularzu prognozy popytu

Po wypełnieniu zakładek *Ogólne*, *Kalkulacja*, *Prognoza dla magazynów*, dokument można zatwierdzić. Automatycznie na liście dokumentów prognozy popytu przy danym dokumencie w kolumnie *Data zatwierdzenia* pojawi się bieżąca data (data zatwierdzenia dokumentu).

# **[Generowanie ZZ z prognozy](https://pomoc.comarch.pl/altum/20241/documentation/generowanie-zz-z-prognozy-popytu/) [popytu](https://pomoc.comarch.pl/altum/20241/documentation/generowanie-zz-z-prognozy-popytu/)**

Generowanie zamówień zakupu jest możliwe jedynie z zatwierdzonej prognozy popytu.

Podczas generowania otwarte zostanie okno optymalizacji, które pozwala określić, czy ZZ ma zostać wygenerowane na wszystkie okresy i wszystkie magazyny, czy tylko na wybrane.

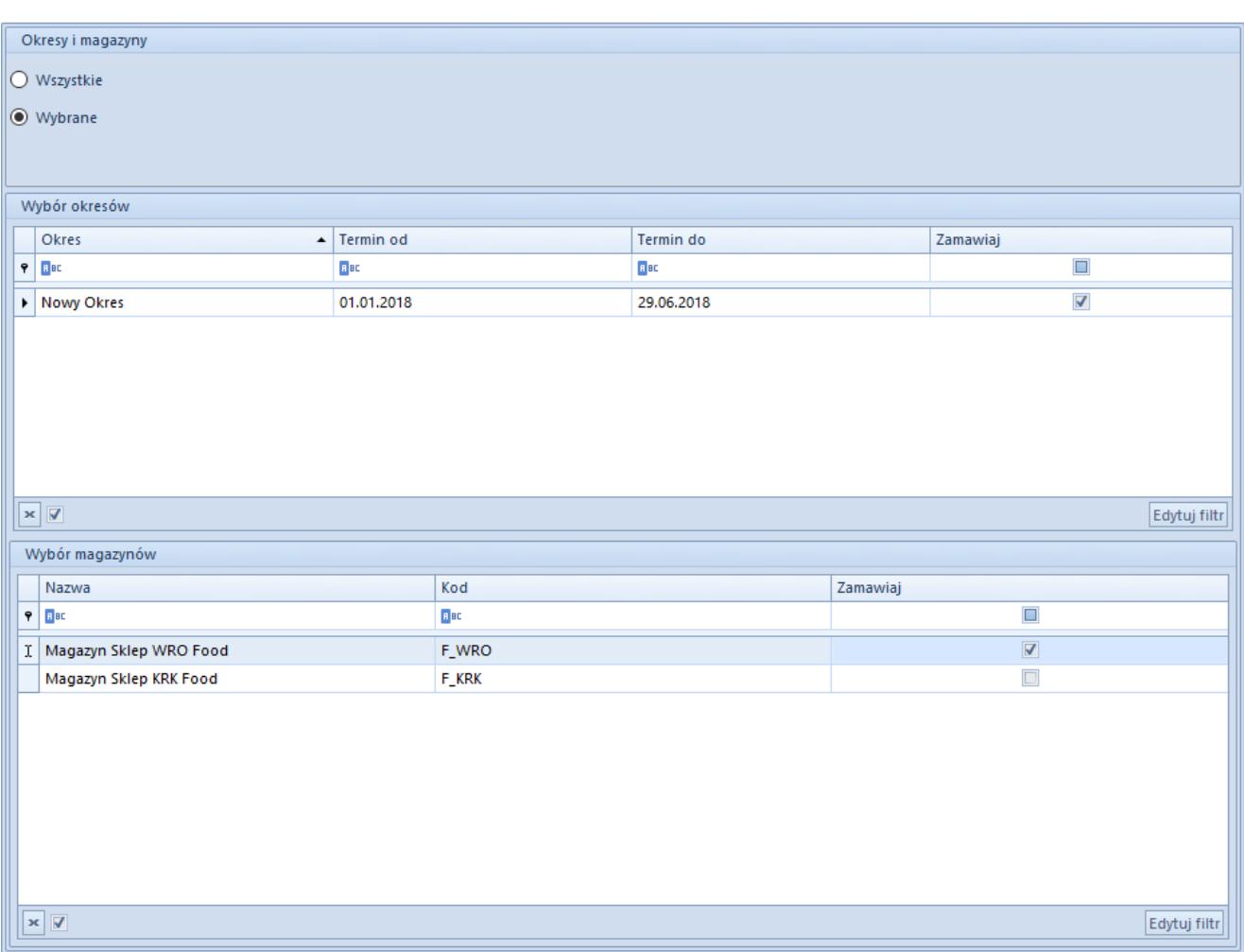

Okno optymalizacji generowania ZZ

Opcja *Wszystkie* – ma zastosowanie w przypadku, gdy zamawiany towar jest rozchodowany w krótkim okresie czasu. Dla planu długoterminowego zalecana jest opcja *Wybrane*. W ten sposób nie jest tworzony stan na magazynie, który może zalegać przez dłuższy czas, natomiast zapewniana jest ilość wymagana do bieżącego realizacji sprzedaży, bez niepotrzebnego przepełniania magazynów na kilka okresów w przód.

Po zaznaczeniu opcji *Wybrane* w sekcji *Okresy i magazyny* aktywowane zostają sekcje *Wybór okresów* i *Wybór magazynów*. Prezentują one informacje dotyczące okresów i magazynów prognozy zdefiniowanych na źródłowym dokumencie prognozy

popytu. Przy każdej pozycji znajduje się kolumna *Zamawiaj*, która pozwala określić czy dany okres i magazyn mają zostać uwzględnione przy generowaniu zamówienia zakupu.

Kolejne zamówienia zakupu można generować do momentu wykorzystania całej prognozowanej ilości.

Na zamówieniach zakupu generowanych z PP każda partia towaru wyświetlona zostanie, jako osobna pozycja.

## **[Generowanie ZWE z prognozy](https://pomoc.comarch.pl/altum/20241/documentation/generowanie-zwe-z-prognozy-popytu/) [popytu](https://pomoc.comarch.pl/altum/20241/documentation/generowanie-zwe-z-prognozy-popytu/)**

Generowanie zamówień wewnętrznych jest możliwe jedynie z zatwierdzonej prognozy popytu.

Podczas generowania otwarte zostanie okno optymalizacji, które pozwala określić, czy ZWE ma zostać wygenerowane na wszystkie okresy i wszystkie magazyny, czy tylko na wybrane.

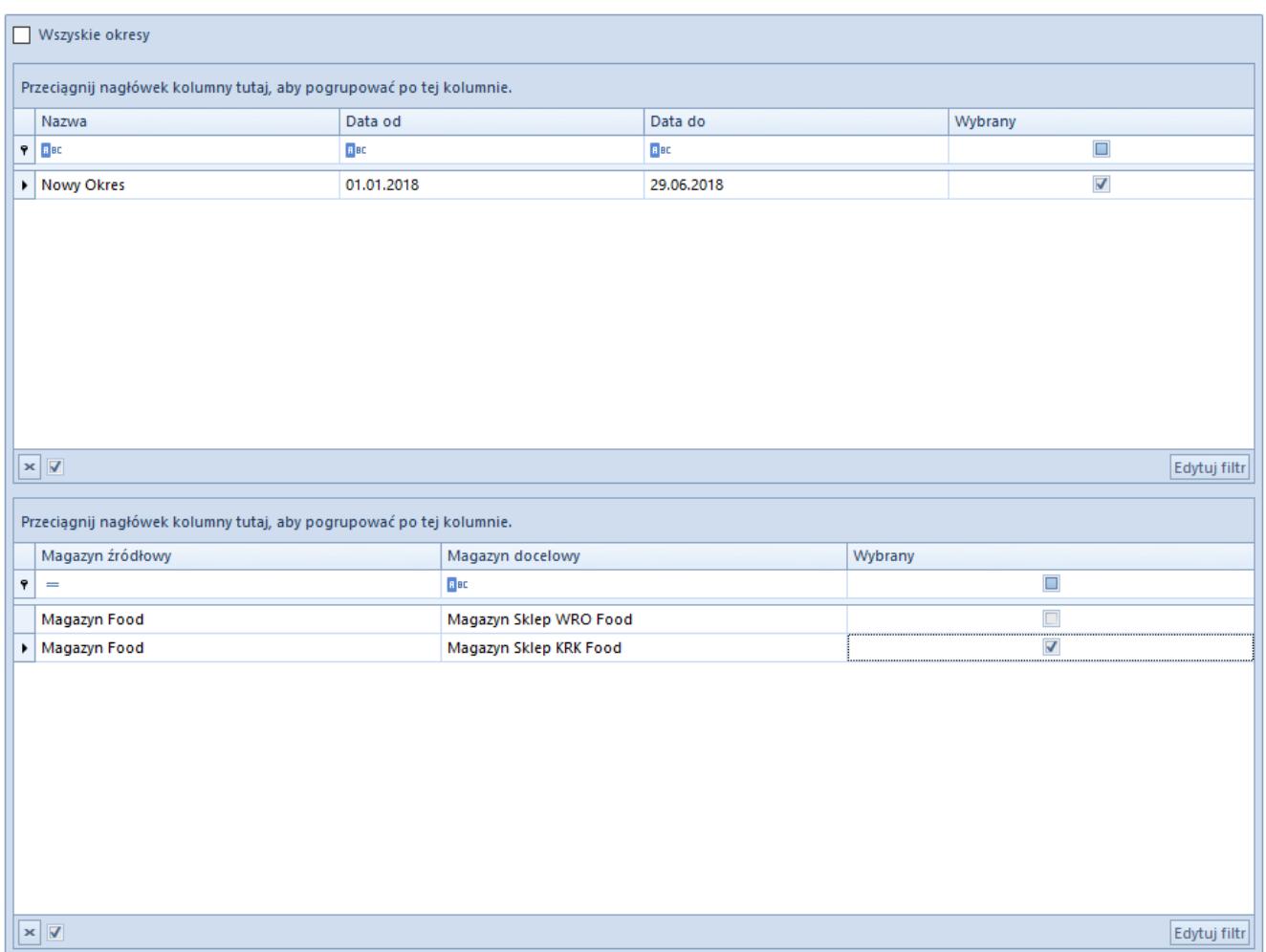

Okno optymalizacji generowania ZWE z PP

Magazyn docelowy, to magazyn zdefiniowany na prognozie popytu jako magazyn prognozy. Magazyn źródłowy, to magazyn, z którego mają zostać zamówione towary. Domyślnie podpowiadany jest magazyn domyślny dla dokumentu. Podlega on jednak edycji.

#### Uwaga

Przycisk [**Generuj**] jest aktywny, gdy zaznaczony zostanie przynajmniej jeden okres i jedna para magazynów oraz jeśli magazyn źródłowy jest różny od magazynu docelowego. Kolejne zamówienia wewnętrzne można generować do momentu wykorzystania całej prognozowanej ilości.

Na zamówieniach wewnętrznych generowanych z PP każda partia towaru wyświetlona zostanie, jako osobna pozycja.